**ООО «Бюджетные и финансовые технологии»**

## **Разработка подсистемы информационного взаимодействия в составе автоматизированной системы управления городскими финансами.**

# **ИНСТРУКЦИЯ**

## **ПО ОБРАБОТКЕ ДОКУМЕНТОВ ДЛЯ ВЫГРУЗКИ НА ОФИЦИАЛЬНЫЙ САЙТ ДЛЯ РАЗМЕЩЕНИЯ ИНФОРМАЦИИ О ГОСУДАРСТВЕННЫХ (МУНИЦИПАЛЬНЫХ) УЧРЕЖДЕНИЯХ**

## **Подсистема информационного взаимодействия автоматизированной системы управления городскими финансами**

На 10 листах

Москва - 2017

# Содержание

<span id="page-1-0"></span>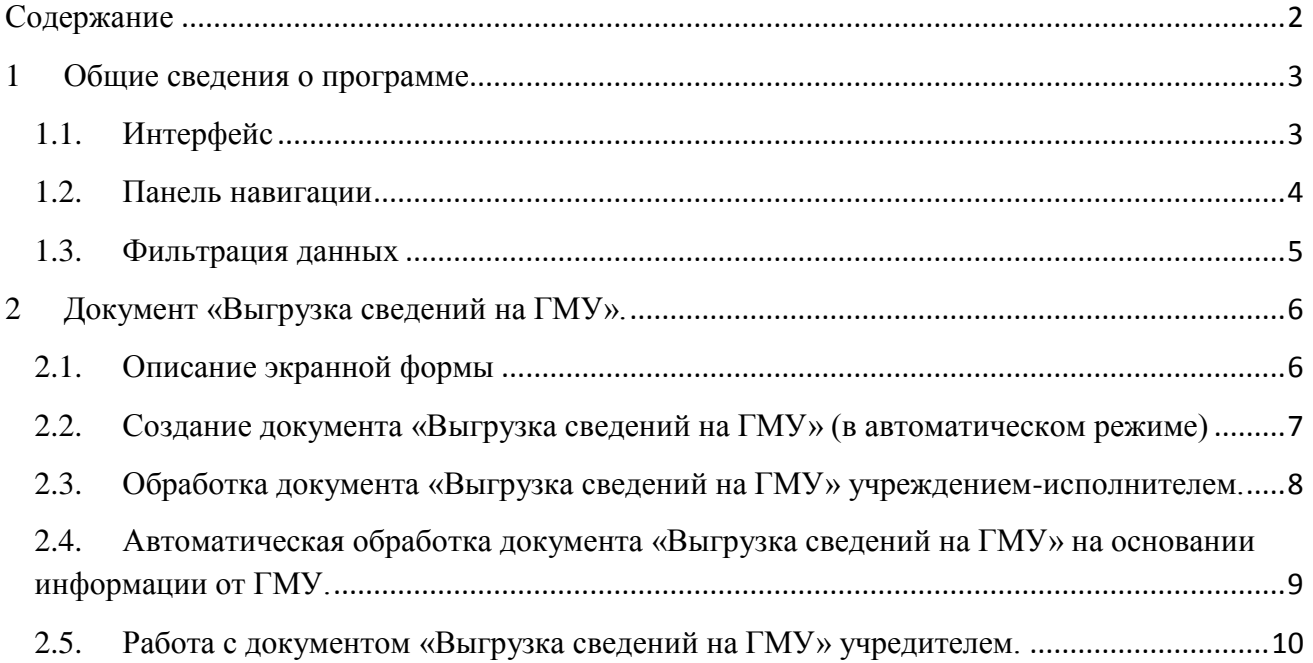

## <span id="page-2-0"></span>**1 Общие сведения о программе**

Web-интерфейс ПИВ АСУ ГФ представляет собой клиентское приложение (тонкий клиент), позволяющее пользователю удаленно работать с подсистемой информационного взаимодействия в режиме реального времени. Для работы необходимо использовать Webбраузер с поддержкой спецификаций HTML5 и технологии DHTML (Mozilla Firefox 23.0 или выше, Google Chrome не выше 34.0).

#### <span id="page-2-1"></span>**1.1. Интерфейс**

Работа с ПИВ АСУ ГФ доступна только для пользователей, зарегистрированных в подсистеме информационного взаимодействия.

Для перехода к окну авторизации пользователя в ПИВ АСУ ГФ необходимо в адресной строке браузера ввести URL-адрес сервера ПИВ АСУ ГФ: https://mgk.mos.ru/piv.

Откроется окно для авторизации пользователя в ПИВ АСУ ГФ [\(Рисунок 1\)](#page-2-2).

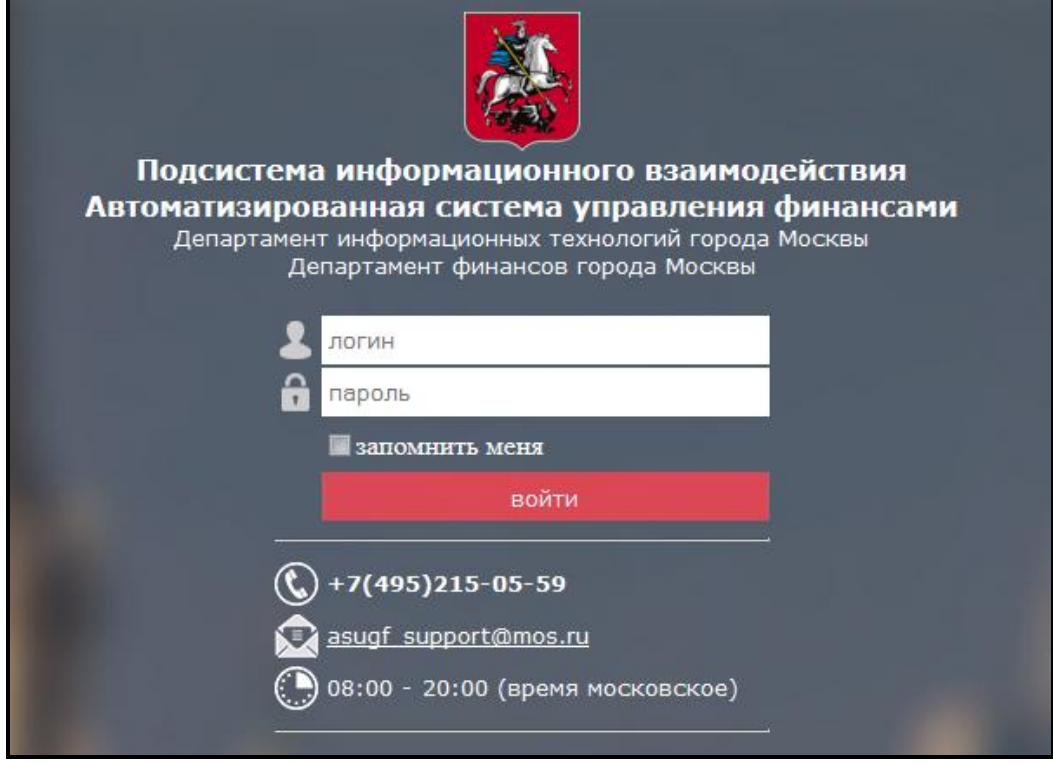

Рисунок 1 - Окно для входа пользователя в ПИВ АСУ ГФ

Для входа в ПИВ АСУ ГФ пользователю необходимо ввести следующую информацию:

<span id="page-2-2"></span>• **Пользователь** – логин, присвоенный пользователю;

• **Пароль** – пароль, назначенный пользователю для работы в ПИВ АСУ ГФ.

После ввода необходимой информации нажимается кнопка «Войти**»**. Если пользователь выполняет вход в ПИВ АСУ ГФ со своего постоянного рабочего места, то для сохранения логина он может включить опцию «Запомнить меня». Пароль пользователя не сохраняется и его необходимо всегда вводить заново.

В случае ввода достоверной информации (указаны зарегистрированный в системе пользователь и правильный пароль) выполняется вход в главное окно пользовательского интерфейса системы.

При вводе неверного логина пользователя или пароля система переходит в режим повторного ввода данных аутентификации. В центральной части формы красным шрифтом выдается текст «Неверный логин или пароль пользователя».

При самом первом входе пользователя в ПИВ АСУ ГФ выдается окно смены разового пароля на пароль пользователя [\(Рисунок 2\)](#page-3-1).

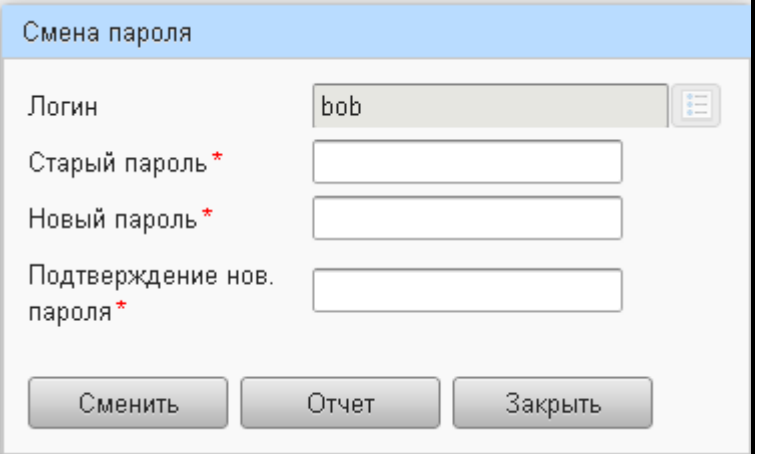

Рисунок 2 – Окно смены разового пароля

Сначала вводится старый пароль, затем 2 раза новый.

<span id="page-3-1"></span>Требования к новому паролю пользователя – 8 символов в английском регистре, в том числе (как минимум) 1 заглавная буква, 1 строчная буква, 1 цифра, 1 спецсимвол  $(Q, \#, \$, \&,$ \*).

## <span id="page-3-0"></span>**1.2. Панель навигации**

Внешний вид главного окна ПИВ АСУ ГФ представлен на [Рисунок 3.](#page-3-2)

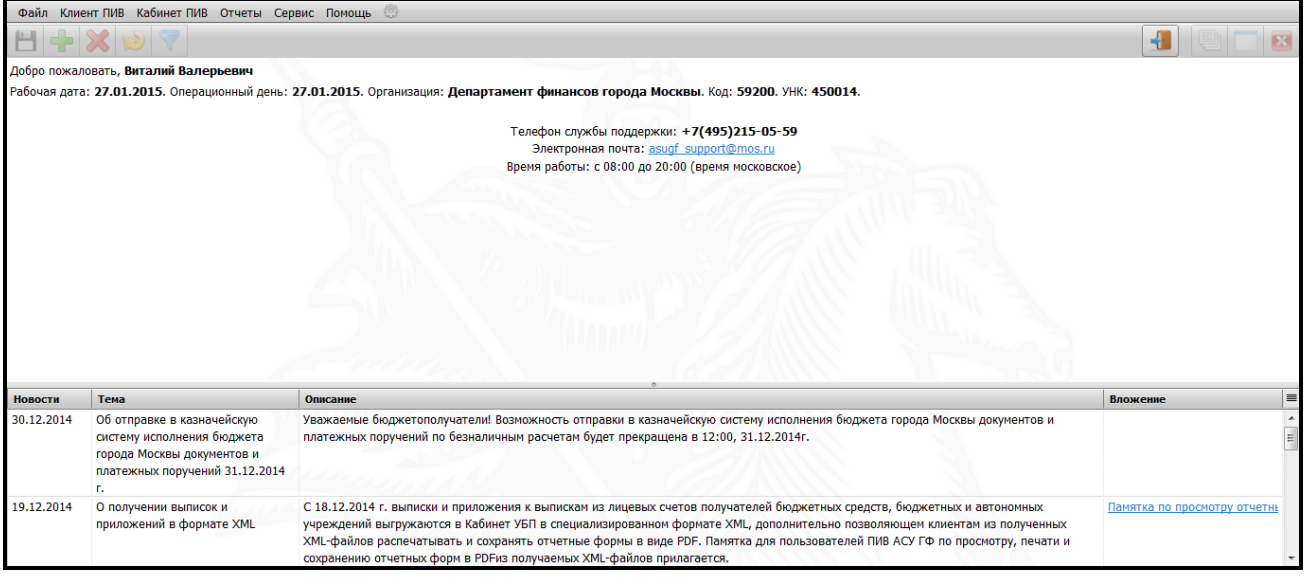

Рисунок 3 – Главное окно системы

*Главное окно системы* состоит из следующих блоков и их элементов:

- <span id="page-3-2"></span> $\checkmark$  Главное меню – содержит пункты меню для вызова тех или иных экранных форм (Клиент ПИВ, Кабинет ПИВ), а также пункт меню «Сервис» для проведения настроек при работе с программой, пункт меню «Помощь» для просмотра данных об организации, пункт меню «Отчеты» для просмотра и формирования отчетов (пункты меню назначаются в соответствии с правами пользователя);
- Панель инструментов содержит кнопки:

ᆸ - сохранить;

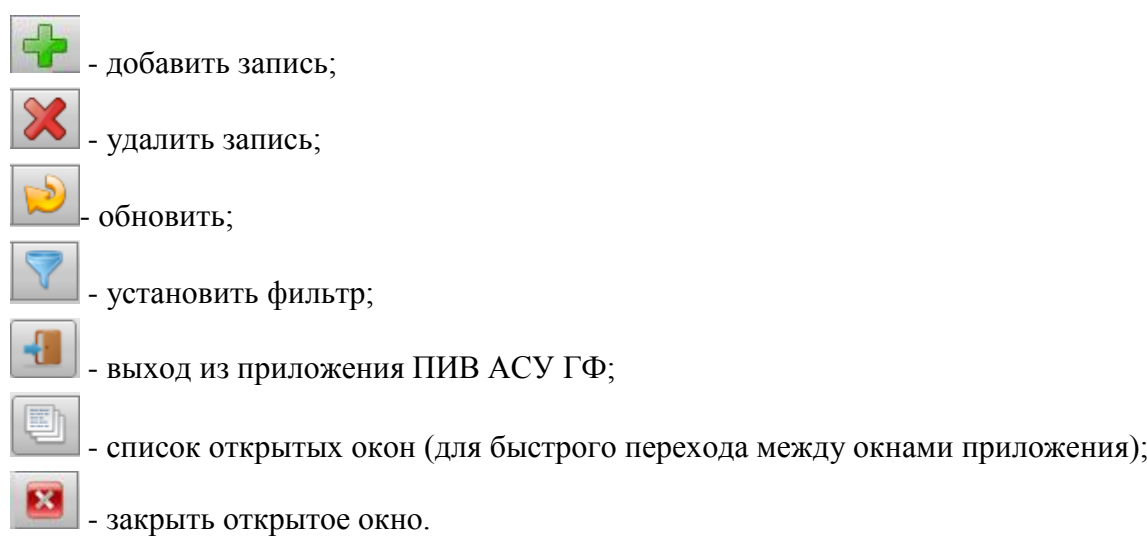

- Информационная область содержит дату и сообщение от администратора ПИВ АСУ ГФ.
- Рабочая область отражает область работы с тем или иным приложением из состава программного обеспечения ПИВ АСУ ГФ.

## <span id="page-4-0"></span>**1.3. Фильтрация данных**

Для оперативного поиска необходимой информации в списках документов и справочной информации в программе предусмотрена работа с фильтрами. Панель фильтрации располагается в верхней части рабочей области экранной формы. Для отражения панели фильтрации необходимо нажать на кнопку с изображение воронки  $\blacksquare$ . При этом появится

панель фильтрации данных. Для того чтобы отобрать необходимые данные из предложенного списка, необходимо в полях фильтра указать условие отбора и нажать на кнопку ENTER, после чего закрыть панель с фильтром. Произойдет отбор необходимой информации.

Для сброса фильтра необходимо снова нажать кнопку с изображением воронки, удалить значения, введенные для отбора данных, и нажать на кнопку ENTER, после чего закрыть панель с фильтром.

Для обновления данных, отображаемых на экранной форме, необходимо использовать

кнопку «Обновить» **на панели инструментов**. Информация в рабочей области отразится в обновленном виде.

# <span id="page-5-0"></span>**2 Документ «Выгрузка сведений на ГМУ».**

### <span id="page-5-1"></span>**2.1. Описание экранной формы**

Экранная форма «Выгрузка сведений на ГМУ» находится в пункте меню «Клиент ПИВ» – «ГРБС» – «Выгрузка сведений на ГМУ» (для учреждений-исполнителей «ГРБС» заменяется на «НУБП (БУ, АУ)»). Вызов экранной формы «Выгрузка сведений на ГМУ» представлен на [Рисунок 4.](#page-5-2)

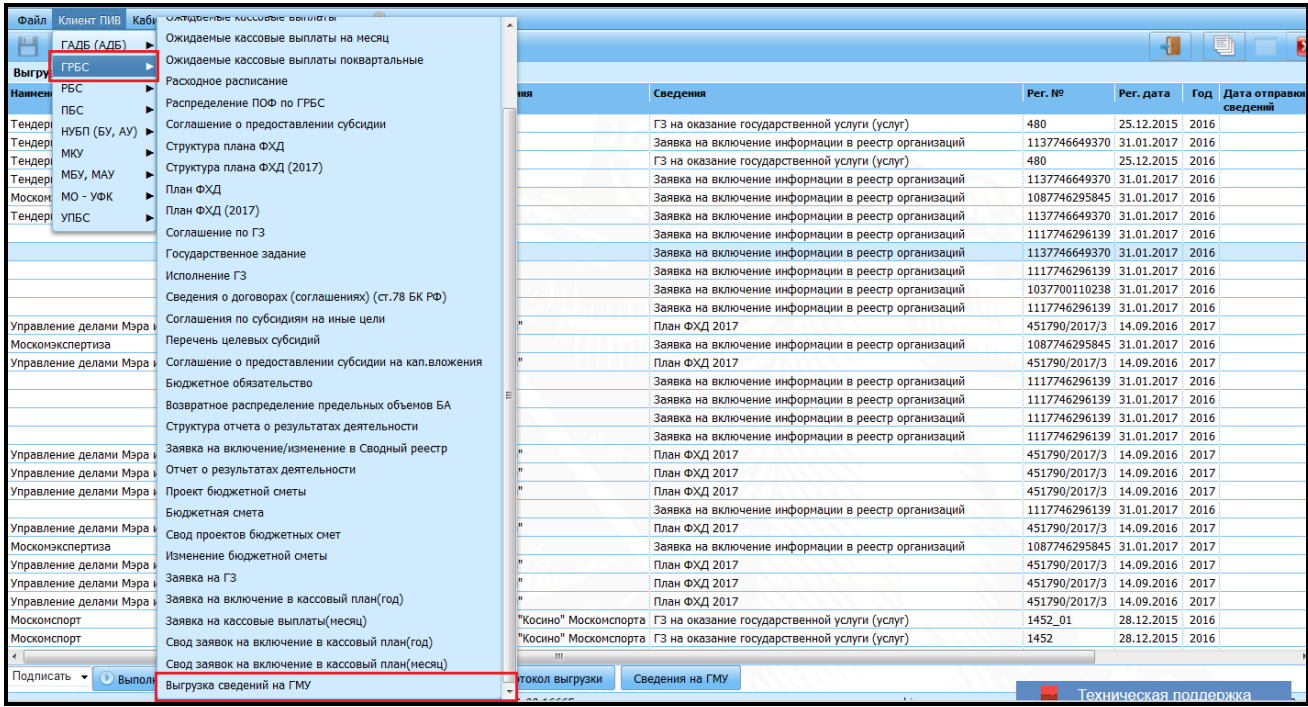

Рисунок 4 – Вызов экранной формы «Выгрузка сведений на ГМУ»

<span id="page-5-2"></span>Экранная форма «Выгрузка сведений на ГМУ» представлена на [Рисунок 5.](#page-5-3)

| Кабинет ПИВ Отчеты Сервис Помощь<br>Клиент ПИВ<br>Файл             |                                                                                          |                         |                   |                                                                      |                                                     |                               |                               |                               |  |
|--------------------------------------------------------------------|------------------------------------------------------------------------------------------|-------------------------|-------------------|----------------------------------------------------------------------|-----------------------------------------------------|-------------------------------|-------------------------------|-------------------------------|--|
|                                                                    |                                                                                          |                         |                   |                                                                      |                                                     |                               |                               |                               |  |
| Выгрузка сведений на ГМУ                                           |                                                                                          |                         |                   |                                                                      |                                                     |                               |                               |                               |  |
| Наименование ГРБС                                                  | <b>Учреждение</b>                                                                        | Наименование учреждения |                   | Сведения                                                             |                                                     | Per. Nº                       | Рег. дата                     | Год Дата отправки<br>сведений |  |
| Тендерный комитет                                                  |                                                                                          | ГБУ "СЦ 44"             |                   | ГЗ на оказание государственной услуги (услуг)                        |                                                     | 480                           | 25.12.2015 2016               |                               |  |
| Тендерный комитет                                                  |                                                                                          | ГБУ "СЦ 44"             |                   |                                                                      | Заявка на включение информации в реестр организаций |                               | 1137746649370 31.01.2017 2016 |                               |  |
| Гендерный комитет                                                  |                                                                                          | ГБУ "СЦ 44"             |                   | ГЗ на оказание государственной услуги (услуг)                        |                                                     | 480                           | 25.12.2015 2016               |                               |  |
| Тендерный комитет                                                  |                                                                                          | ГБУ "СЦ 44"             |                   | Заявка на включение информации в реестр организаций                  |                                                     | 1137746649370 31.01.2017 2016 |                               |                               |  |
| Москомэкспертиза                                                   |                                                                                          | Мосгосэкспертиза        |                   | Заявка на включение информации в реесто организаций                  |                                                     | 1087746295845 31.01.2017 2016 |                               |                               |  |
| Гендерный комитет                                                  |                                                                                          | <b>ГБУ "СЦ 44"</b>      |                   | Заявка на включение информации в                                     |                                                     |                               |                               |                               |  |
|                                                                    | A2928                                                                                    | Москомэкспертиза        |                   | Заявка на включение информации в<br>Заявка на включение информации в |                                                     | Документы «Выгрузка           |                               |                               |  |
|                                                                    |                                                                                          | <b>ГБУ "СЦ 44"</b>      |                   |                                                                      |                                                     |                               |                               |                               |  |
|                                                                    | A2928                                                                                    | Москомэкспертиза        |                   | Заявка на включение информации в                                     | сведений на ГМУ                                     |                               |                               |                               |  |
|                                                                    | A2285                                                                                    | ДепТЭХ города Москвы    |                   | Заявка на включение информации в                                     |                                                     |                               |                               |                               |  |
|                                                                    | A2928                                                                                    | Москомэкспертиза        |                   | Заявка на включение информации в рееста                              |                                                     | 1117746296139 31.01.2017      |                               | 2016                          |  |
| Управление делами Мэра и Правительства Москвы                      | P6221                                                                                    | ГБУ "ФХУ Мэрии Москвы"  |                   | План ФХД 2017                                                        |                                                     | 451790/2017/3 14.09.2016      |                               | 2017                          |  |
| Москомэкспертиза                                                   |                                                                                          | Мосгосэкспертиза        |                   | Заявка на включени<br>ации в реестр организаций                      |                                                     | 1087746295845 31.01.2017 2016 |                               |                               |  |
| P6221<br>Управление делами Мэра и Правительства Москвы             |                                                                                          | ГБУ "ФХУ Мэрии Москвы"  |                   | План ФУ                                                              |                                                     | 451790/2017/3 14.09.2016 2017 |                               |                               |  |
|                                                                    | A2928                                                                                    | Москомэкспертиза        |                   | заявка на включение информации в реестр организаций                  |                                                     | 1117746296139 31.01.2017 2016 |                               |                               |  |
|                                                                    | A2928                                                                                    | Москомэкспертиза        |                   | Заявка на включение информации в реестр организаций                  |                                                     | 1117746296139 31.01.2017      |                               | 2016                          |  |
|                                                                    | A2928                                                                                    | Москомэкспертиза        |                   | Заявка на включение информации в реестр организаций                  |                                                     | 1117746296139 31.01.2017 2016 |                               |                               |  |
| A2928                                                              |                                                                                          | Москомэкспертиза        |                   | Заявка на включение информации в реестр организаций                  |                                                     | 1117746296139 31.01.2017 2016 |                               |                               |  |
| Управление делами Мэра и Правительства Москвы                      | P6221                                                                                    | ГБУ "ФХУ Мэрии Москвы"  |                   | План ФХД 2017                                                        |                                                     | 451790/2017/3 14.09.2016 2017 |                               |                               |  |
| Управление делами Мэра и Правительства Москвы                      | P6221                                                                                    | ГБУ "ФХУ Мэрии Москвы"  |                   | План ФХД 2017                                                        |                                                     | 451790/2017/3 14.09.2016 2017 |                               |                               |  |
| Управление долами Мара и Правительства Москвы Р6221                |                                                                                          | ГБУ "ФХУ Мэрии Москвы"  |                   | План ФХД 2017                                                        |                                                     |                               | 451790/2017/3 14.09.2016 2017 |                               |  |
| Блок выбора<br>Управление<br>Москомэкспе<br>действий<br>Управление | A2928                                                                                    | Москомэкспертиза        |                   | Заявка на включение информации в реестр организаций                  |                                                     | 1117746296139 31.01.2017 2016 |                               |                               |  |
|                                                                    | P6221                                                                                    | ГБУ "ФХУ Мэрии Москвы"  |                   | План ФХД 2017                                                        |                                                     | 451790/2017/3 14.09.2016 2017 |                               |                               |  |
|                                                                    |                                                                                          | Мосгосэксперти          |                   |                                                                      | Заявка на включение информации в реестр организаций |                               | 1087746295845 31.01.2017 2017 |                               |  |
|                                                                    | P6221                                                                                    | ГБУ "ФХУ Мэри           | Кнопки            | План ФХД 2017                                                        |                                                     |                               | 451790/2017/3 14.09.2016 2017 |                               |  |
| Управление                                                         | P6221                                                                                    | ГБУ "ФХУ Мэри           |                   | План ФХД 2017                                                        |                                                     | 451790/2017/3 14.09.2016 2017 |                               |                               |  |
| Управление                                                         | P6221                                                                                    | ГБУ "ФХУ Мэри           |                   | План ФХД 2017                                                        |                                                     | 451790/2017/3                 | 14.09.2016 2017               |                               |  |
| Москомспорт                                                        |                                                                                          | ГБУ "Спортивная-        |                   | Косино" Москомспорта ГЗ на оказание государственной услуги (услуг)   |                                                     | 1452 01                       | 28.12.2015 2016               |                               |  |
| Москомспорт                                                        | ГБУ "Спорти<br>школа "Косино" Москомспорта ГЗ на оказание государственной услуги (услуг) |                         |                   |                                                                      |                                                     | 1452                          | 28.12.2015 2016               |                               |  |
|                                                                    |                                                                                          |                         |                   |                                                                      |                                                     |                               |                               |                               |  |
| Подписать<br>Печать сведений<br><b>Выполнить</b>                   |                                                                                          | Выгружаемые данные      | Протокол выгрузки | Сведения на ГМУ                                                      |                                                     |                               |                               |                               |  |
| Тест ПИВ 1.211.08.16665<br>azhirov                                 |                                                                                          |                         |                   |                                                                      |                                                     |                               |                               | Техническая поддержка<br>Lи   |  |

<span id="page-5-3"></span>Рисунок 5 – Экранная форма «Выгрузка сведений на ГМУ»

Верхняя часть экранной формы представляет собой табличную часть и содержит следующую информацию:

- Наименование ГРБС:
- Учреждение;
- Наименование учреждения;
- Сведения;
- $\bullet$  Per.  $N_2$ ;
- Рег. дата;
- Год;
- Дата отправки сведений;
- Источник:
- Статус.

По каждому из перечисленных полей, нажав правой кнопкой мыши, можно произвести фильтрацию [\(Рисунок 6\)](#page-6-1).

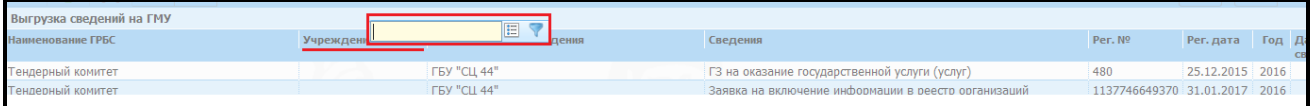

<span id="page-6-1"></span>Рисунок 6 – Пример фильтрации по документам «Выгрузка сведений на ГМУ»

## <span id="page-6-0"></span>**2.2. Создание документа «Выгрузка сведений на ГМУ» (в автоматическом режиме)**

Создание документа «Выгрузка сведений на ГМУ» производится путём:

- загрузки в ПИВ АСУ ГФ в автоматизированном режиме из АСУ ГФ по следующим документам:
	- Общая информация о учреждениях;
	- Государственные задания;
	- Сведения об операциях с целевыми субсидиями;
	- Отчёт о результатах деятельности.
- формирования в автоматическом режиме из ПИВ АСУ ГФ на основании документа ПФХД-2017 на переходе статусов «Утвержден» -> «Принят в АИС».

В результате создания документ «Выгрузка сведений на ГМУ» отражается на форме в статусе «На подписании» [\(Рисунок 7\)](#page-6-2).

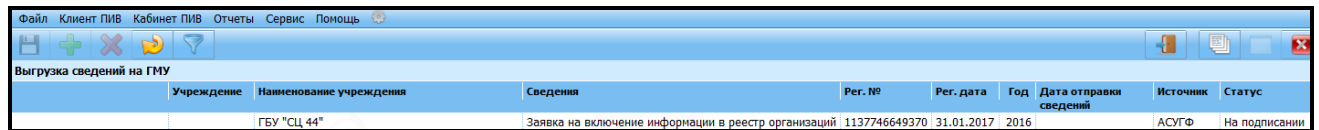

<span id="page-6-2"></span>Рисунок 7 - Документ «Выгрузка сведений на ГМУ» на статусе «На подписании»

Редактирование документа «Выгрузка сведений на ГМУ» в ПИВ АСУ ГФ недоступно**.**

В нижней части экранной формы расположены следующие кнопки:

 Печать сведений – при нажатии формируется печатная форма документа (активна только для документов, созданных из ПИВ АСУ ГФ, т. е. только по ПФХД-2017).

- Выгружаемые данные при нажатии сохраняется на компьютер пользователя подписываемый xml.
- Протокол выгрузки при нажатии формируется протокол результата выгрузки, полученный от ГМУ (информация выводится только по выгруженным документам).
- Сведения ГМУ при нажатии выводится информация о загрузке на сайт ГМУ (информация выводится только по успешно загруженным на сайт ГМУ документам).

#### <span id="page-7-0"></span>**2.3. Обработка документа «Выгрузка сведений на ГМУ» учреждением-исполнителем.**

Учреждению-исполнителю для начала работы необходимо перейти в следующий пункт меню «Клиент ПИВ» – «НУБП (БУ, АУ)» – «Выгрузка сведений на ГМУ». Вызов экранной формы «Выгрузка сведений на ГМУ» представлен на (Рисунке 4).

Проведение документа в ручном режиме по статусам статусной модели осуществляется путем выбора действия из выпадающего списка и нажатием кнопки «Выполнить» на форме «Выгрузка сведений на ГМУ».

#### **Перевод документа со статуса «На подписании» на статус «Выгружается».**

Перевод документа «Выгрузка сведений на ГМУ» в статус «Выгружается» осуществляется руководителем учреждения-исполнителя**.**

Для перехода необходимо выбрать из выпадающего списка в нижней части экранной формы действие «Подписать» и нажать кнопку «Выполнить» [\(Рисунок 8\)](#page-7-1).

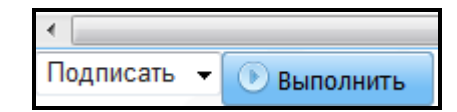

Рисунок 8 – Кнопка «Выполнить» и действие «Подписать»

<span id="page-7-1"></span>При выполнении этого действия откроется форма «Подписание документа». Для подписания ЭП необходимо нажать кнопку «Подписать» [\(Рисунок 9\)](#page-7-2).

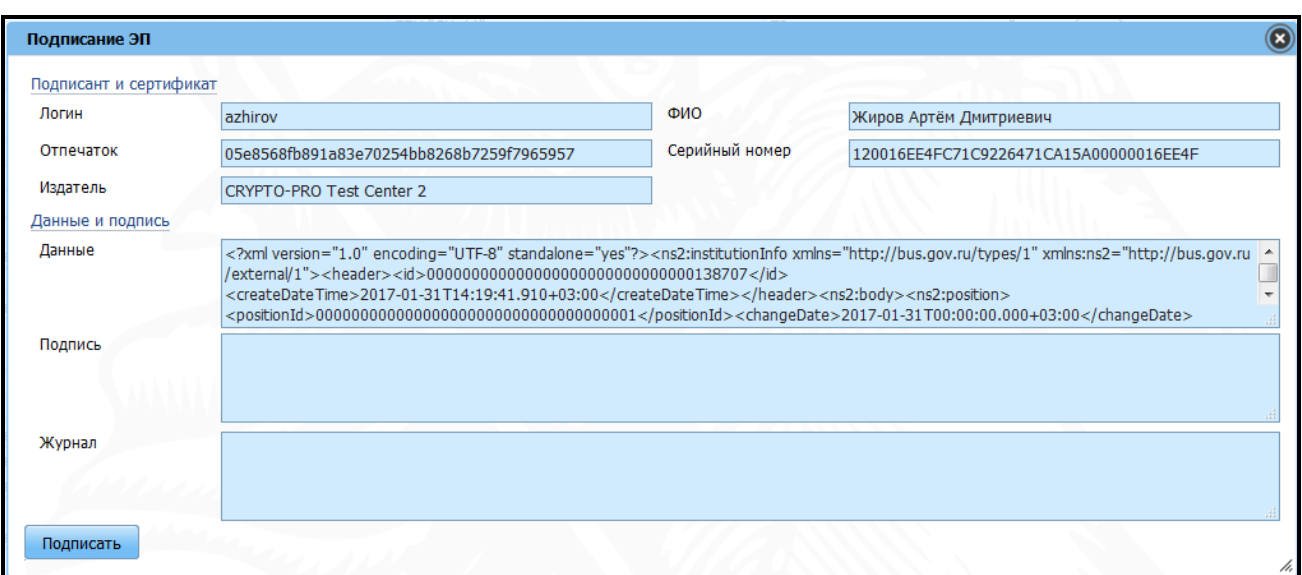

<span id="page-7-2"></span>Рисунок 9 – Форма подписания ЭП документа «Выгрузка сведений на ГМУ».

После выполнения действия «Подписать» производится подписание документа «Выгрузка сведений на ГМУ» ЭП руководителем организации [\(Рисунок 10\)](#page-8-1). При наличии пароля ЭП необходимо его ввести [\(Рисунок 11\)](#page-8-2). Документ переводится в статус «Выгружается».

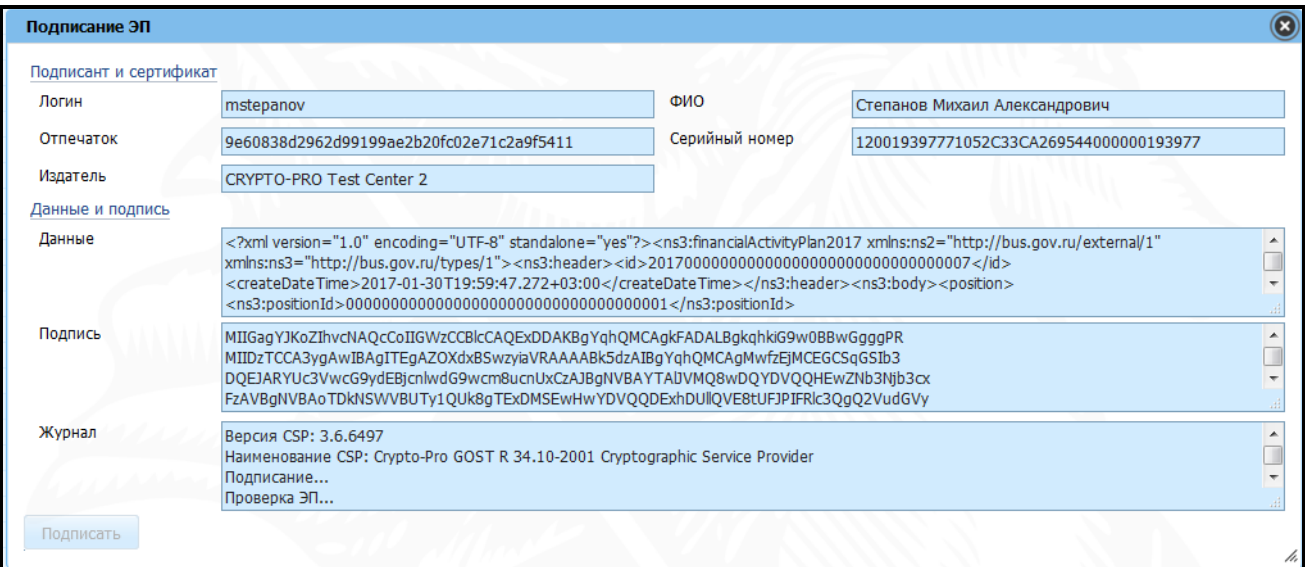

Рисунок 10 – Подписание ЭП документа «Выгрузка сведений на ГМУ».

<span id="page-8-1"></span>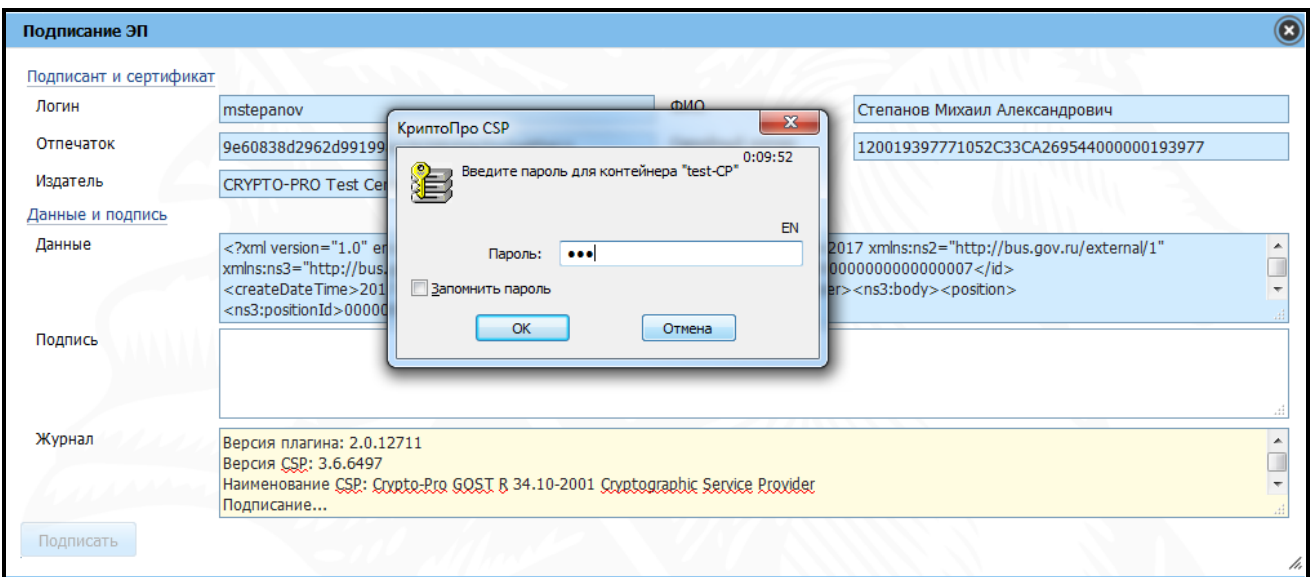

<span id="page-8-2"></span>Рисунок 11 – Ввод пароля при подписании ЭП документа «Выгрузка сведений на ГМУ».

# <span id="page-8-0"></span>**2.4. Автоматическая обработка документа «Выгрузка сведений на ГМУ» на основании информации от ГМУ.**

Проведение документа в автоматизированном режиме по статусам статусной модели осуществляется на основании ответа от ГМУ по выгруженной информации. В автоматизированном режиме производятся следующие переходы:

> со статуса «Выгружается» на статус «Выгружен» - означает успешность загрузки на ГМУ.

- со статуса «Выгружается» на статус «Ошибка загрузки» означает неудачность загрузки на ГМУ по причине ошибки. В данном случае необходимо нажать на кнопку «Протокол выгрузки», и на основании информации в протоколе:
	- обратиться в техническую поддержку (если техническая ошибка);
	- исправить ошибку в исходном документе и повторно инициировать формирование документа «Выгрузка сведений на ГМУ» (если ошибка в некорректно введённых данных и др.).

## <span id="page-9-0"></span>**2.5. Работа с документом «Выгрузка сведений на ГМУ» учредителем.**

Учредителю для начала работы необходимо перейти в следующий пункт меню «Клиент ПИВ» – «ГРБС» – «Выгрузка сведений на ГМУ» [\(Рисунок 1\)](#page-2-2).

Учредитель по документу «Выгрузка сведений на ГМУ» имеет доступ только на чтение, без возможности перевода документа по статусной модели.